# **ACCESSO A MY WAY E ACROSS TIME – DOCENTI (piattaforma bSmart)**

## **Richiesta del codice di attivazione**

- 1. Andare su attivalibro.giuntitvp.it
- 2. Dal menu a tendina selezionare **My Way/Across Time** e cliccare sul pulsante

### Attivazione corsi adozionali

Sei nella pagina di attivazione corsi adozionali di Treccani Giunti T.V.P. Editori S.r.l.; sceg tendina che risponde alle tue esigenze:

- Hai già in adozione un corso Treccani Giunti T.V.P. e vuoi attivare la copia digitale? Seleziona "LIBRI ADOTTATI: RICHIEDI CODICE" per sbloccare i tuoi volumi su MyDbook.it e ne

- Hai in adozione i corsi My Way o Across Time e vuoi attivare la copia digitale? Seleziona "MY WAY/ACROSS TIME: RICHIEDI CODICE" per sbloccare i tuoi volumi su BSmart.

Seleziona un'opzione..

LIBRI ADOTTATI: RICHIEDI CODICE

MY WAY/ACROSS TIME: RICHIEDI CODICE

Compila la richiesta

## 3. Riempire il form con i dati richiesti e cliccare su "Invia" (il pulsante blu in fondo alla pagina)

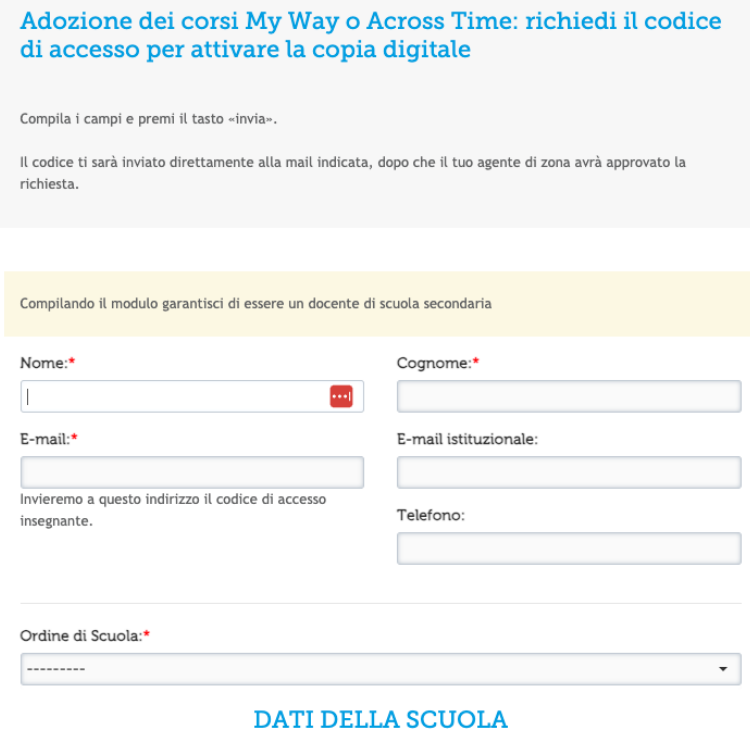

4. Al docente arriva una mail in cui si conferma che la richiesta è stata inoltrata all'agente. 5. Dopo che l'agente ha accettato la richiesta, il docente riceve un'altra mail con il codice per l'attivazione e le istruzioni su come inserire il codice sulla piattaforma bSmart .

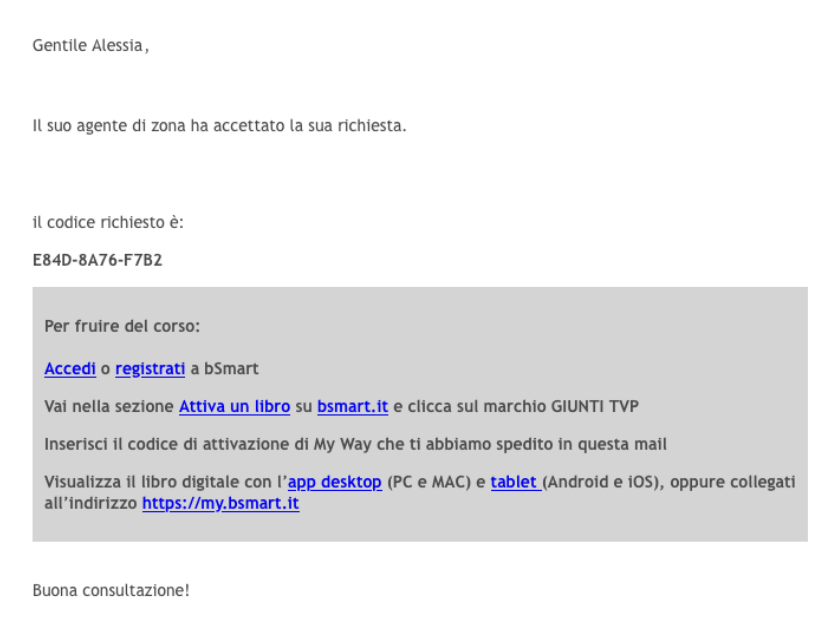

Lo staff Treccani Giunti T.V.P.

Questo è un messaggio automatico, non rispondere a questa mail: per qualunque problema o richiesta di informazione puoi contattarci all'indirizzo o telefonare al numero 0555062424 (orario 9-18, dal lunedì al venerdì).

### **Attenzione!**

Per poter accedere ai libri digitali di **My Way** e **Across Time** occorre **essere registrati** alla piattaforma bSmart. Se non si è fatta la registrazione occorre prima farla e poi attivare il volume. Se si è già registrati si può passare direttamente all'attivazione del libro.

## **Registrazione alla piattaforma bSmart**

1. Andare su https://www.bsmart.it e cliccare su "Acc registrati".

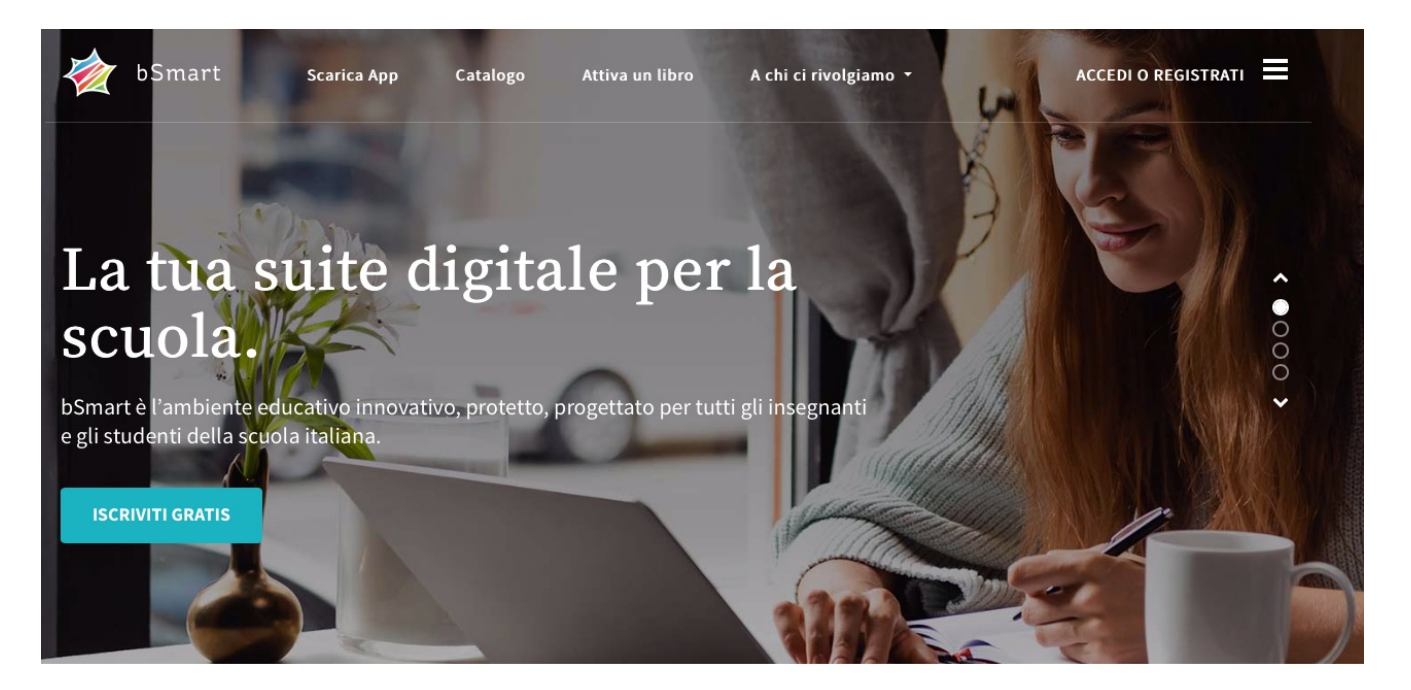

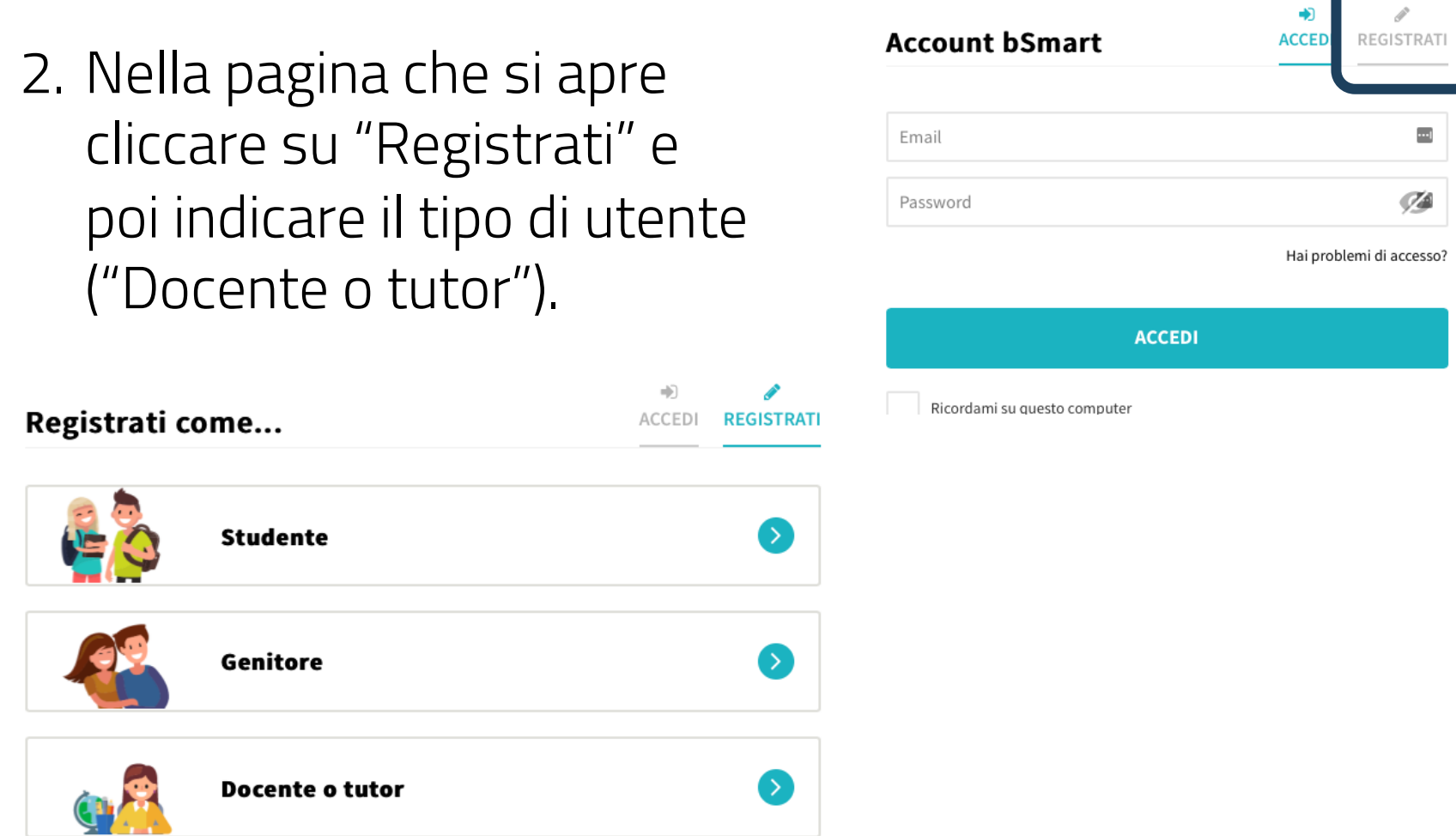

### 3. Compilare i vari form utili per la registrazione. A registrazione completata, si riceve una mail (all'indirizzo indicato) per confermare l'iscrizione

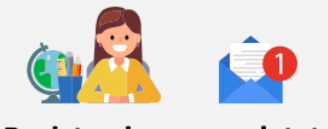

#### Registrazione completata!

Controlla la tua email e clicca sul link di conferma per attivare l'account. Non hai ricevuto l'email? Clicca qui.

4. Cliccare sul pulsante "Conferma l'account" che si trova nella mail

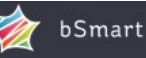

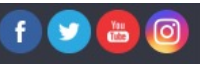

#### **Ciao Elenal** Conferma la tua iscrizione!

bSmart è il tuo ambiente per insegnare, scoprire nuovi modi di fare scuola e raccogliere in un unico spazio tutti i materiali didattici che ti servono. Direttamente sul tuo Mac, PC, iPad, o tablet Android.

Conferma subito la tua registrazione, e accedi a bSmart cliccando qui:

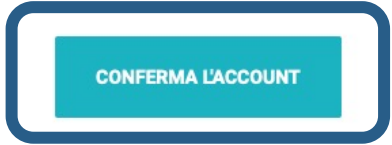

Se il collegamento non funziona, copia questo indirizzo e incollalo nel tuo browser:

https://www.bsmart.it/users/confirmation?confirmation\_ token=vygJtsBzbNDwiRWniZd5

## **Attivazione dei volumi su bSmart**

1. Andare su https://www.bsmart.it e cliccare su "Acc registrati"

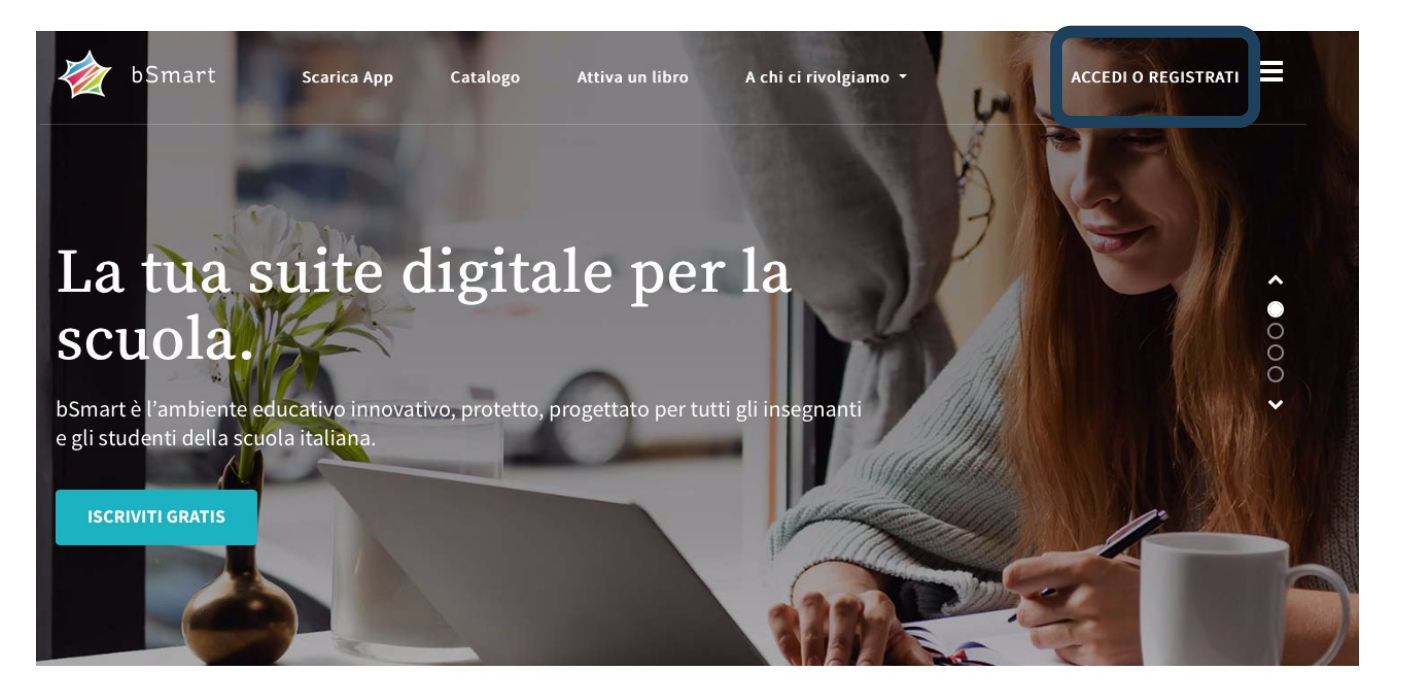

### 2. Nel form inserire le credenziali con cui ci si è registrati alla piattaforma bSmart e cliccare su "Accedi"

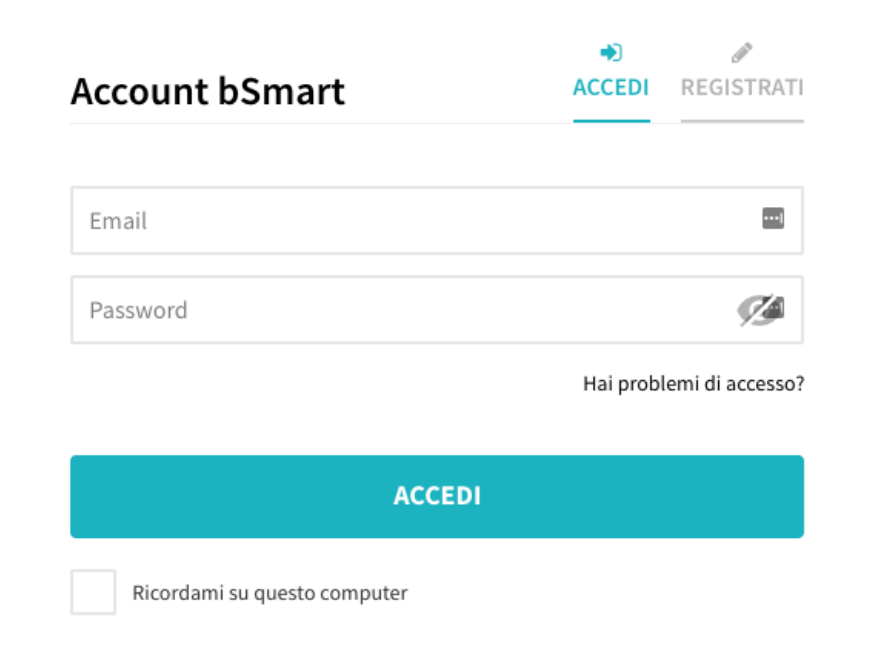

3. Dopo aver effettuato l'accesso, cliccare su "Attiva un libro" nel menu in alto e poi sul pulsante Treccani Giunti TVP.

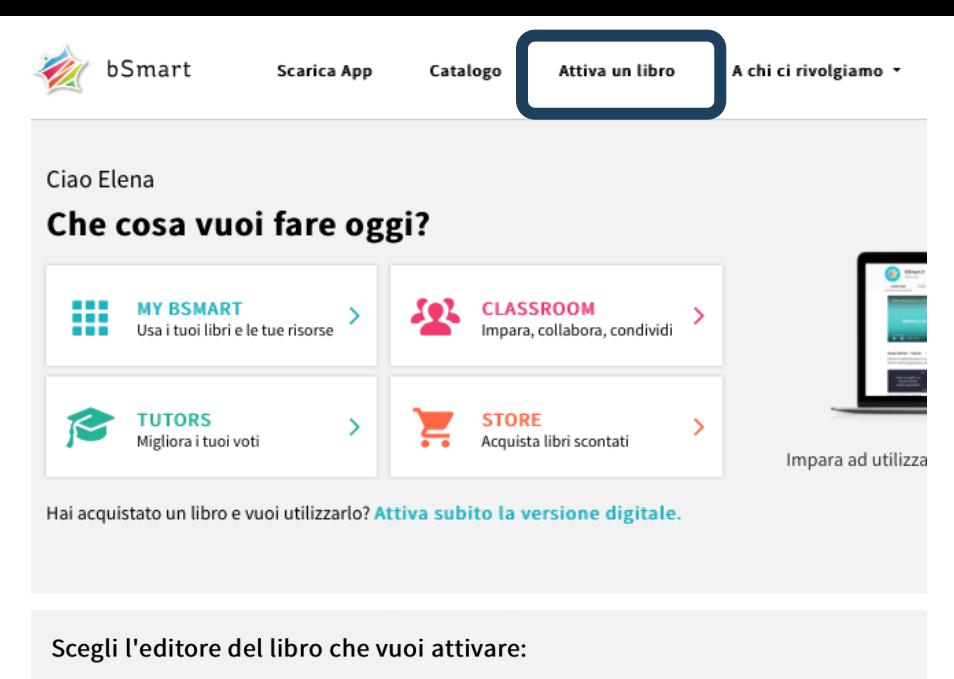

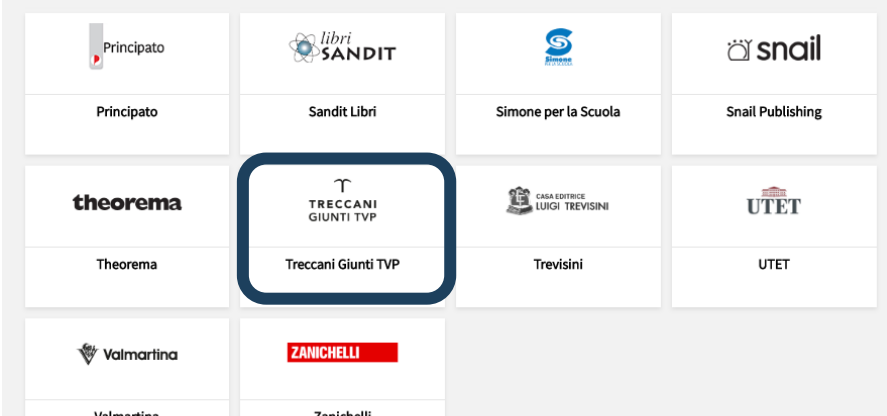

4. Inserire il codice ricevuto per mail nell'apposito campo e cliccare sul pulsante "Conferma"

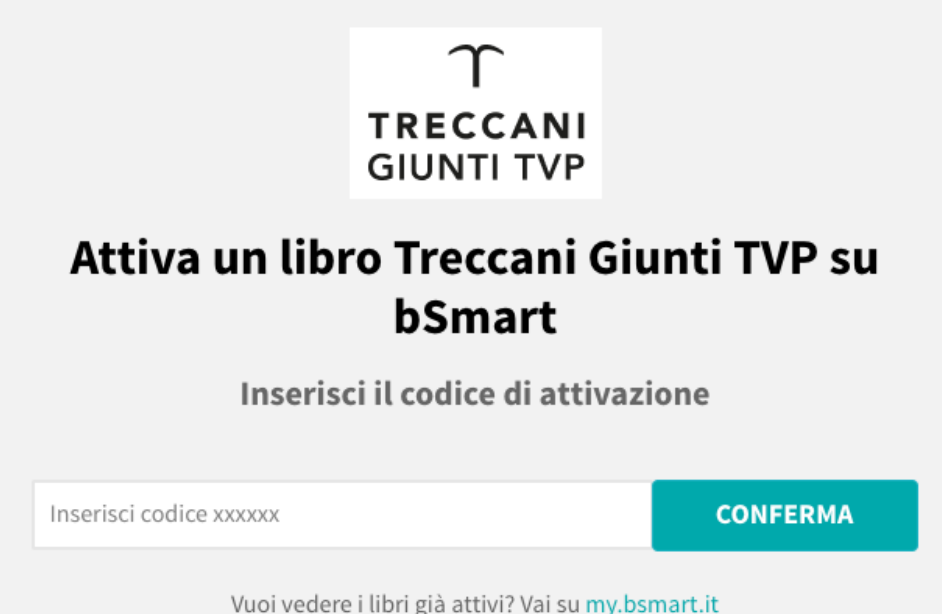

5. Nella schermata successiva cliccare su "Conferma e prosegui"

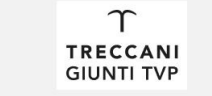

#### Attiva un libro Treccani Giunti TVP su **bSmart**

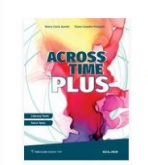

**Across Time Plus** Maria Carla Gambi - Paola Casadio Pirazzoli

+ Aggiungi un altro libro

 $\times$ 

**CONFERMA E PROSEGUI** 

#### $\Upsilon$ **TRECCANI GIUNTI TVP**

#### Attiva un libro Treccani Giunti TVP su bSmart

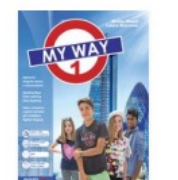

My Way 1 Bruna Mauri - Laura Burrows

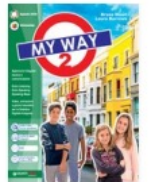

My Way 2 Bruna Mauri - Laura Burrows

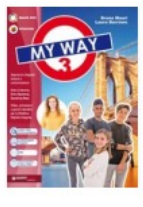

My Way 3 Bruna Mauri - Laura Burrows

+ Aggiungi un altro libro

 $\infty$ 

**CONFERMA E PROSEGUI** 

### 6. Alla fine della procedura compare una schermata in cui si annuncia il buon esito dell'attivazione.

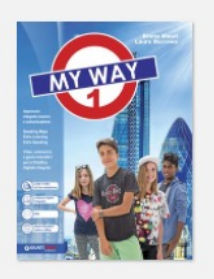

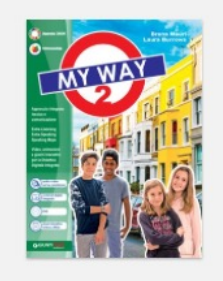

Il tuoi libri ora sono attivi! Potrai accedere ai libri con questo account:

**CONSULTA I LIBRI** 

ATTIVA UN ALTRO LIBRO

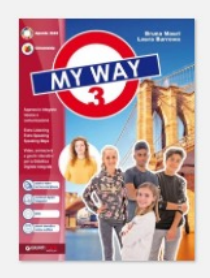

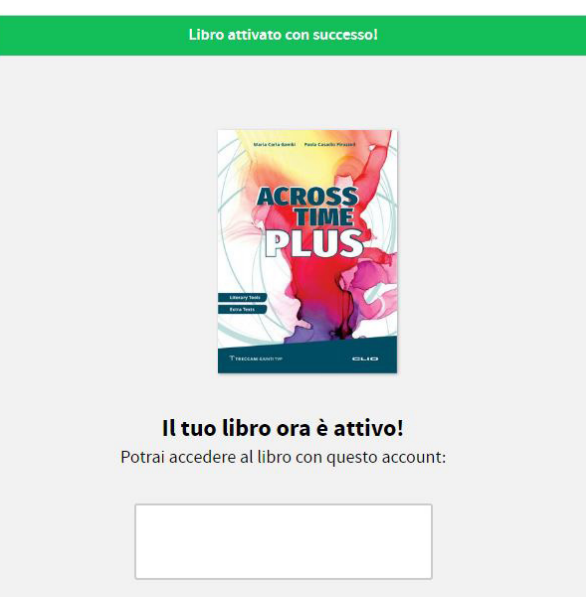

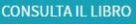

**ATTIVA UN ALTRO LIBRO** 

I libri digitali si possono consultare con l'app desktop (per PC e Mac) o tablet (per Android e iOS) scaricabili da https://www.bsmart.it/pages/scarica oppure collegandosi al sito https://my.bsmart.it.

### **Attenzione!**

Anche se l'insegnante è profilato come tale, se non è certificato può vedere tutte le risorse, ma **NON quelle dedicate al solo docente**.

Per poterle vedere è necessario che **si certifichi**.

## **Certificarsi come docente su bSmart**

Cliccare sul seguente link: https://support.bsmart.it/hc/it/categories/20103960 certificarmi-come-insegnante. In questa pagina ci sono delle FAQ che spiegano tutto quello che c'è da sapere sulla certificazione.

La certificazione permette di utilizzare bSmart Classro come docente, quindi creare corsi, compiti, visualizzar risultati ecc., oltre a vedere tutte le risorse.

## **Assistenza alla piattaforma bSmart**

Gli utenti possono richiedere assistenza compilando i form in questa pagina https://support.bsmart.it/hc/it/requests/new.

In questa pagina https://support.bsmart.it/hc/it si possono trovare tutte le FAQ relative alla piattaforma Cliccando sulla specifica domanda, alla fine della pagi possibile inviare una richiesta di assistenza su quell'argomento.